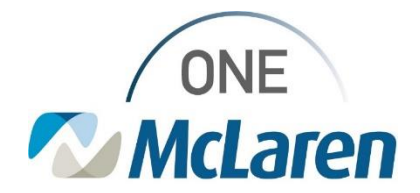

**08/19/2022**

### **\*\*\*Attention 8/19/22\*\*\***

### **Education Reminder: Unknown Appointments in Schapptbooks**

When an order is placed for an appointment request and the performing location selected does not perform the appointment requested, these orders route to an Unknown Request List. This list is monitored by IT and IT identifies why it didn't route appropriately, fixes any build issues, identifies any provider education needs, and then if the order can be performed at the region selected, they move the request to that queue.

Users should disassociate the order from the request, create an adhoc appointment request for the appropriate appointment type and when they get to the orders tab, associate the existing order. A detailed description of how to do this is below.

#### Step 1: Disassociate the order from the appointment request

\*\*\*It is important to do this BEFORE cancelling the unknown appointment request. If you do not dissociate the order from the appointment request first the order will cancel when you cancel the appointment request. \*\*\*

To disassociate the order:

1. In the request queue, right click on the request and select Modify

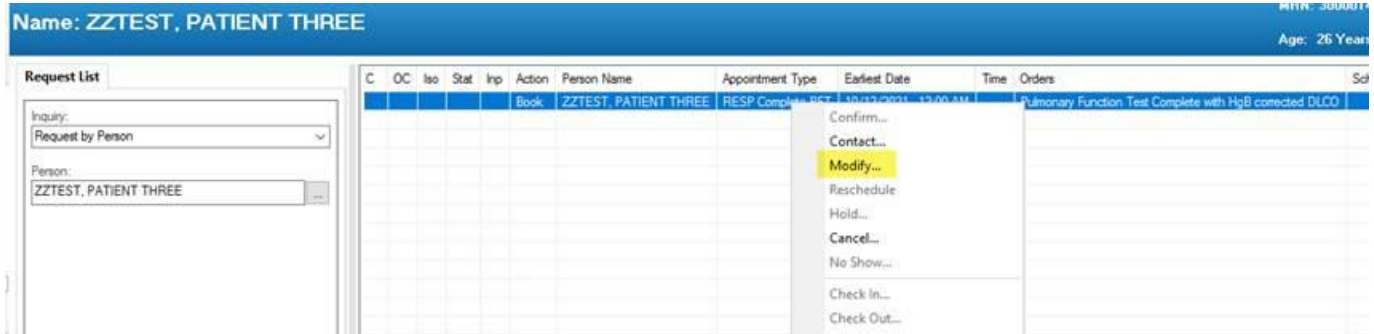

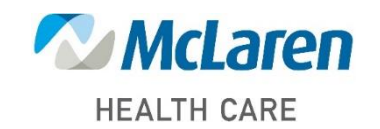

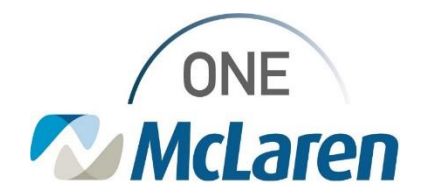

2. In the modify window, navigate to the Orders tab and on the order right click and select Disassociate

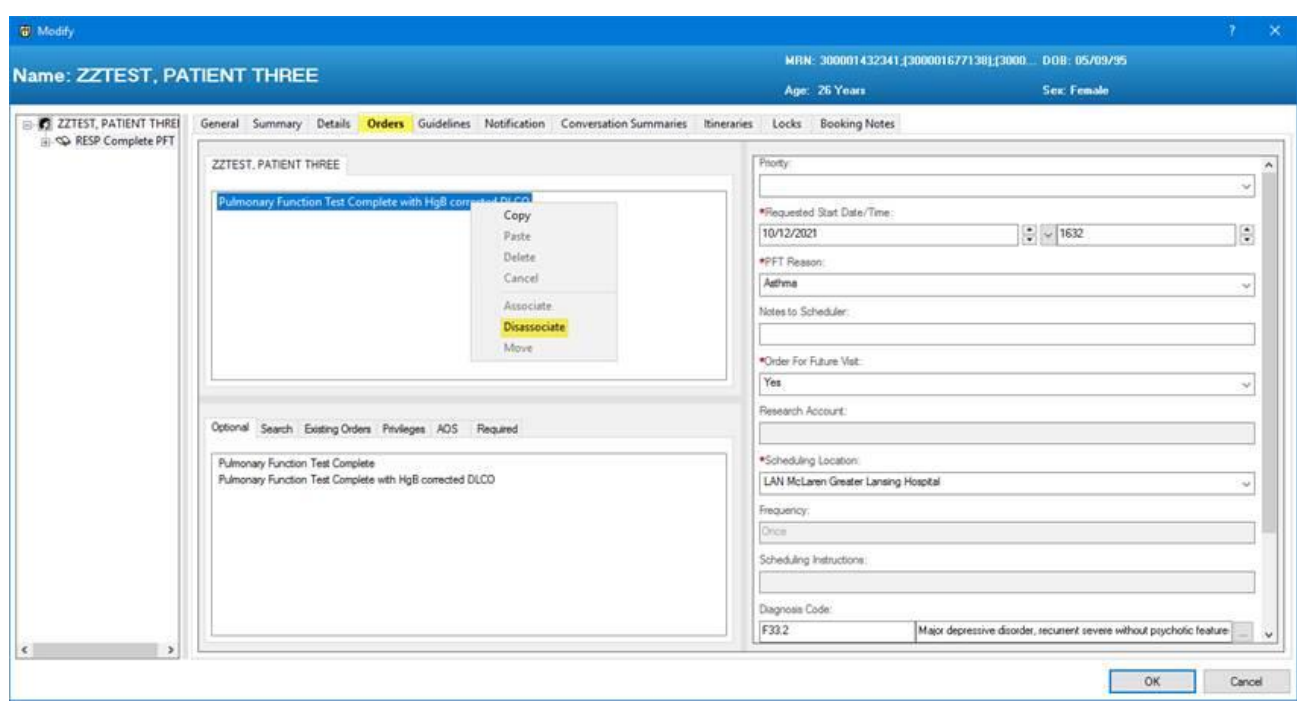

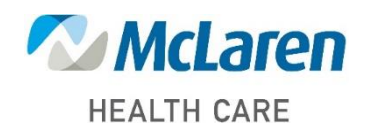

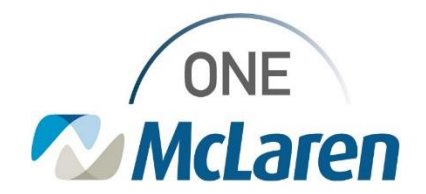

3. The Order Disassociation window will open warning you are disassociating the order from the appointment. Select OK.

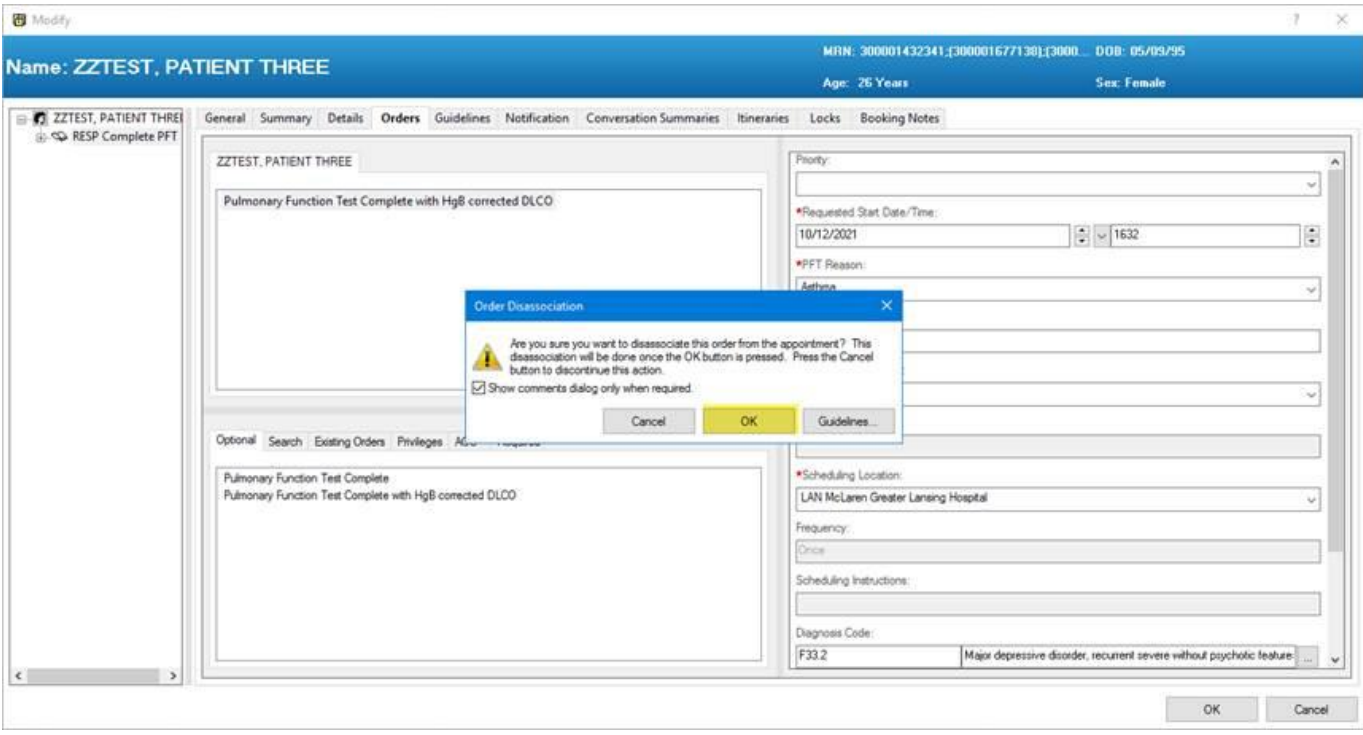

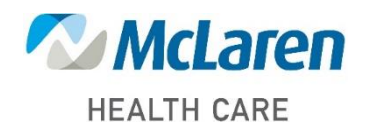

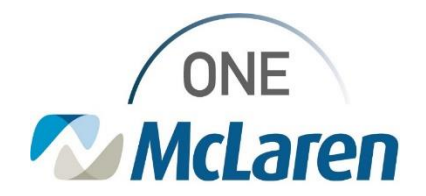

4. At this point the order is disassociated from the appointment request that is tied to the unknown appointment type. The order will now display under Existing Orders at the bottom. You can click Cancel to close the Modify window

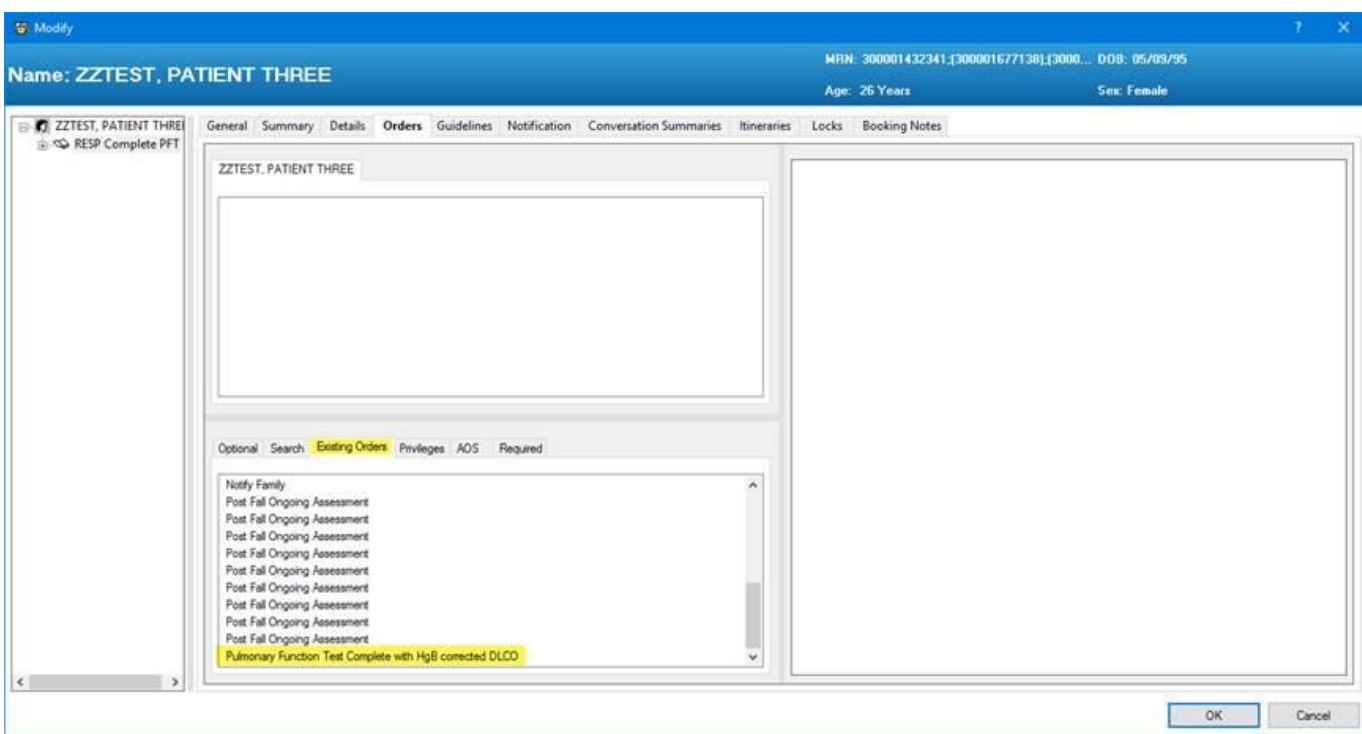

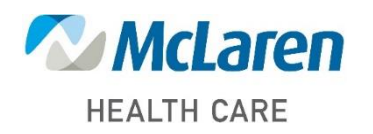

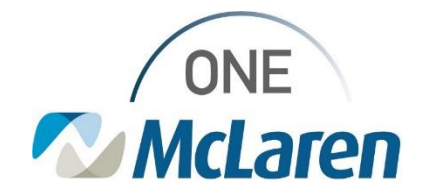

#### Step 2: Cancel the existing appointment request

1. From the request list, right click and select Cancel Request

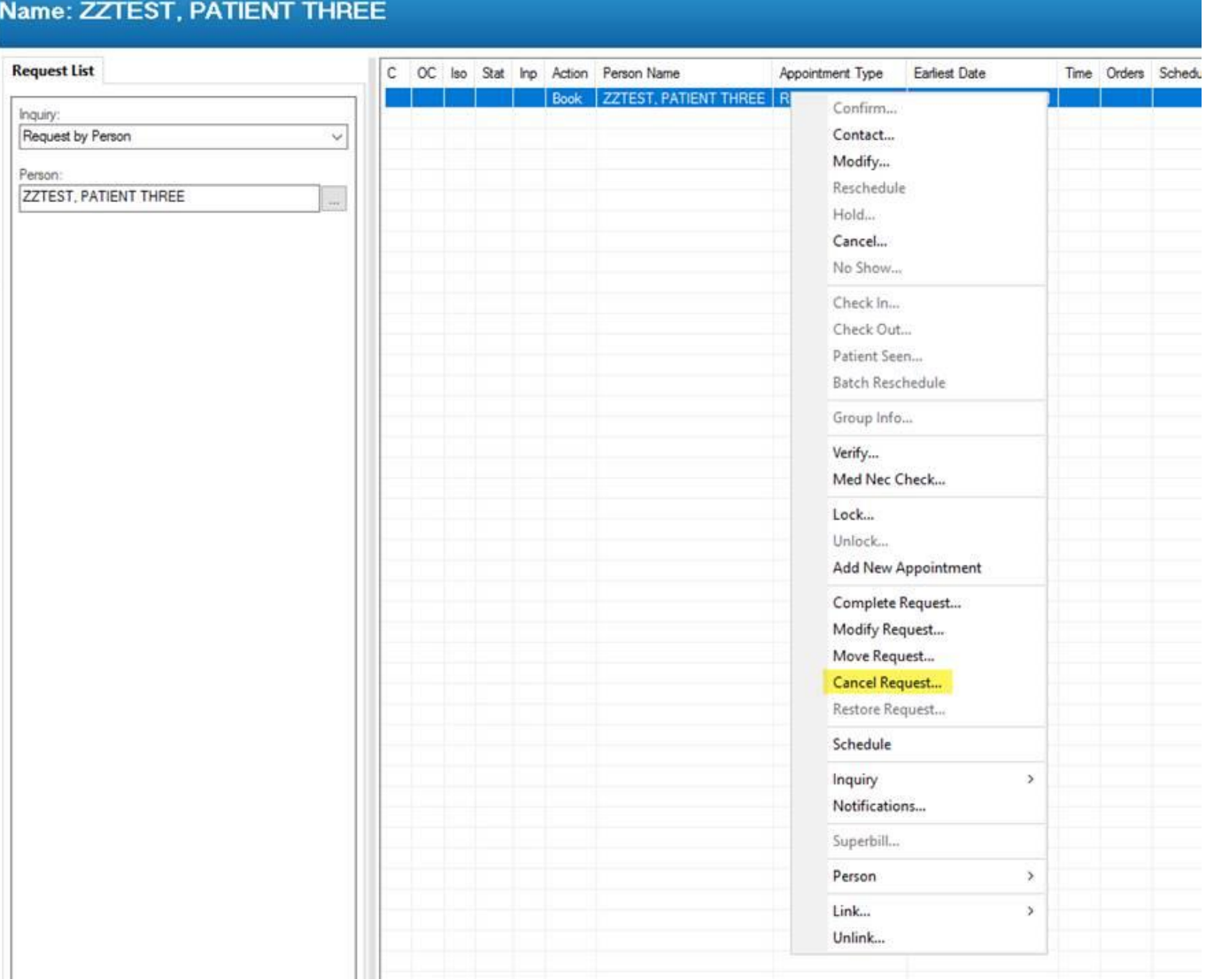

2. Select a cancel reason and click OK. The appointment request tied to the unknown appointment type is now removed.

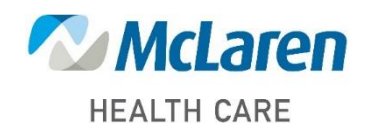

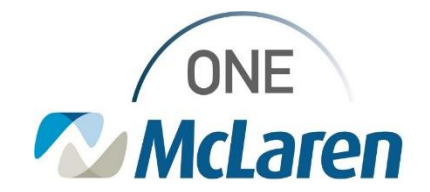

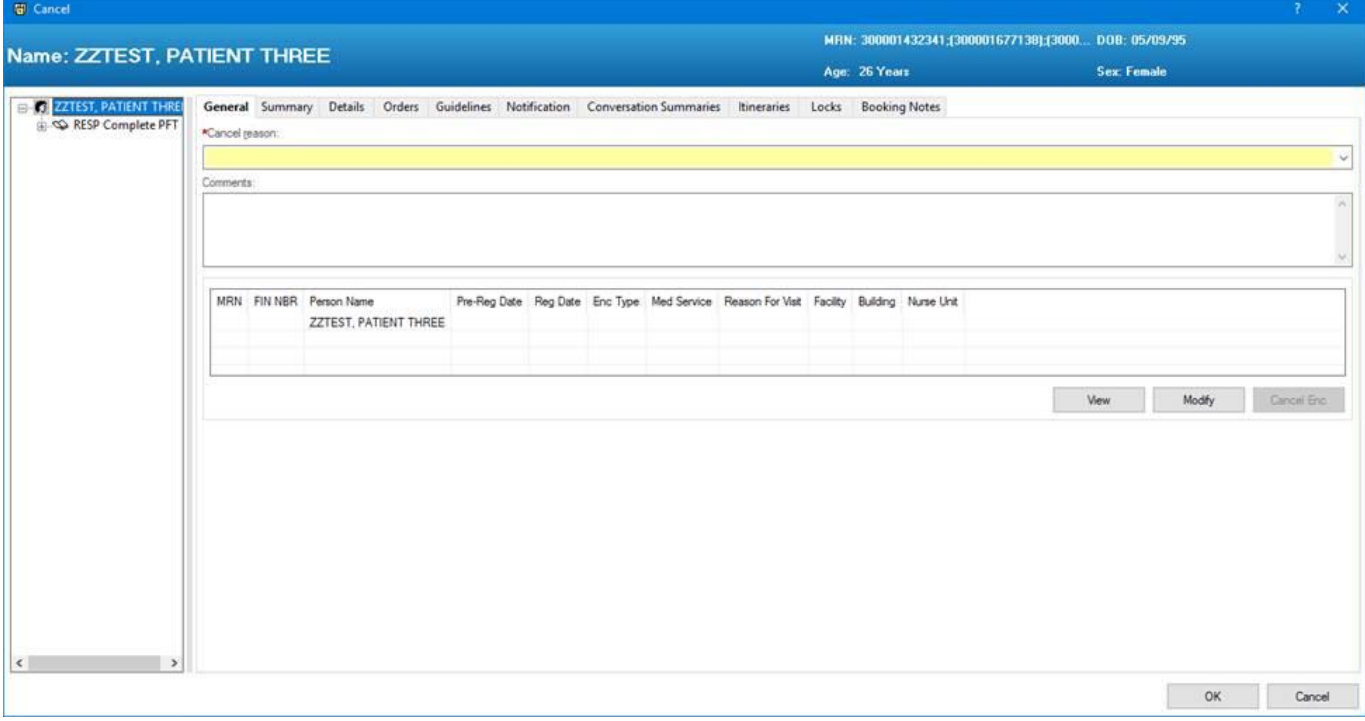

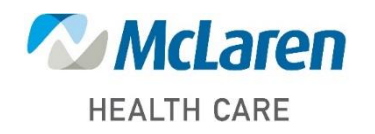

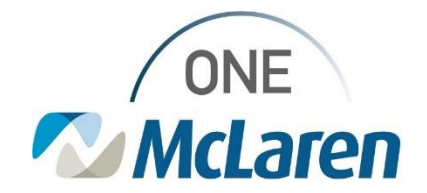

#### Step 3: Associate the order to a new appointment

- 1. In Scheduling Appointment Book, start to schedule a new appointment. Complete the scheduling questions and make sure to select that patient that the request was for.
- 2. Click Move.

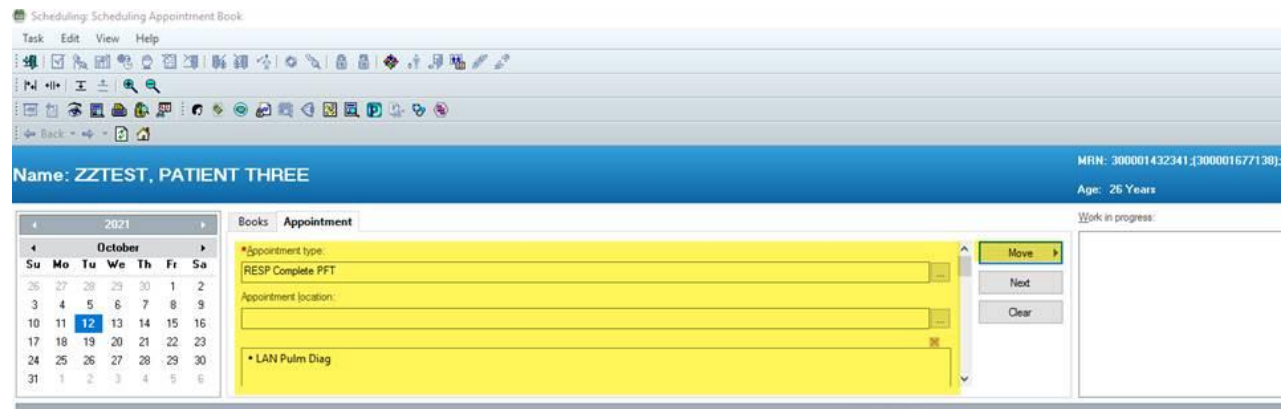

3. The Appointment Attributes window will open. Navigate to the Existing Orders tab, do not select the order under optional.

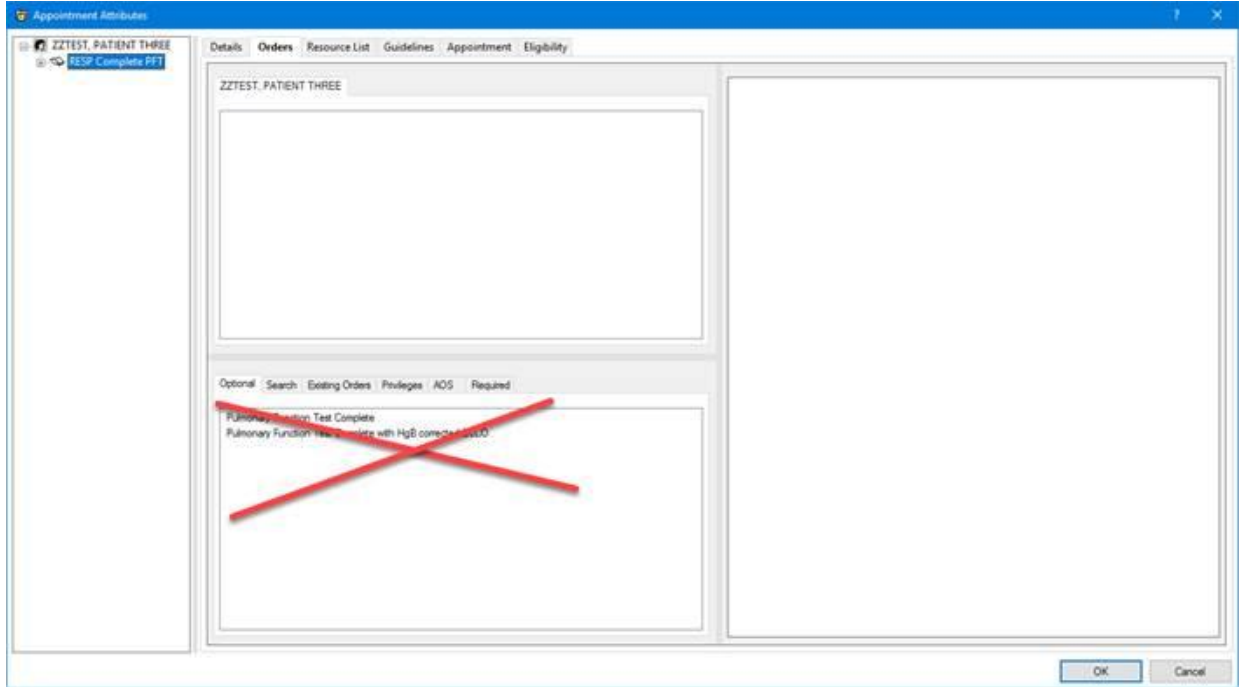

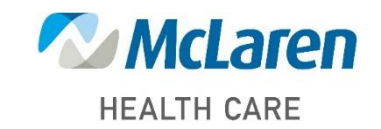

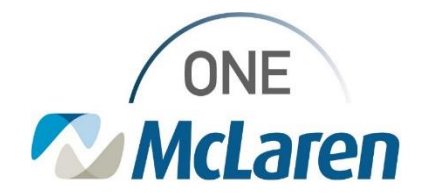

4. At the bottom of the list is the order that you disassociated. Double click that order.

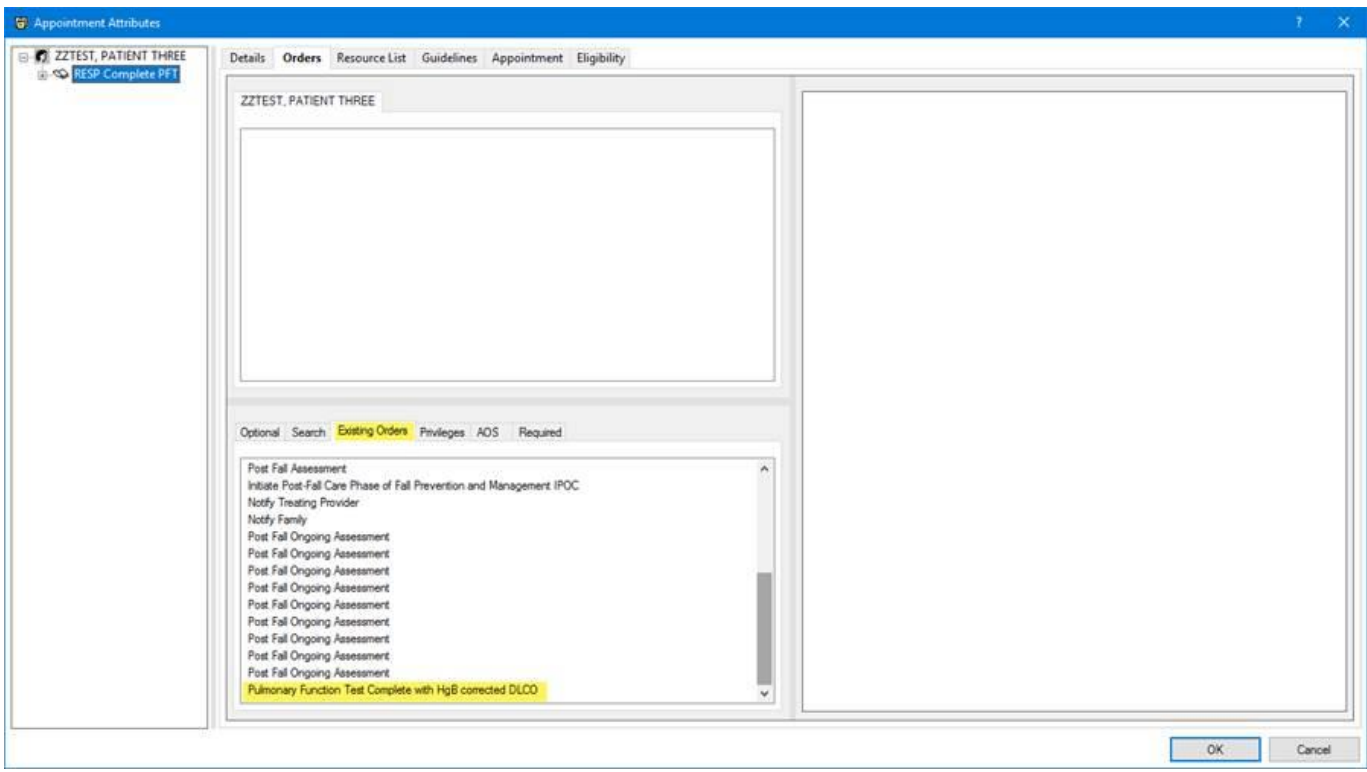

- 5. The order will move to the top window indicating that it's been select/associated to the new appointment.
- 6. Click OK.

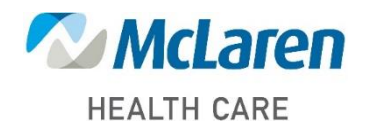

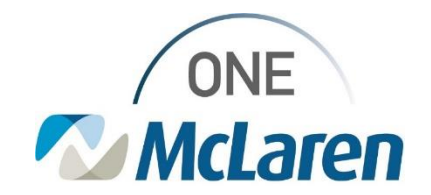

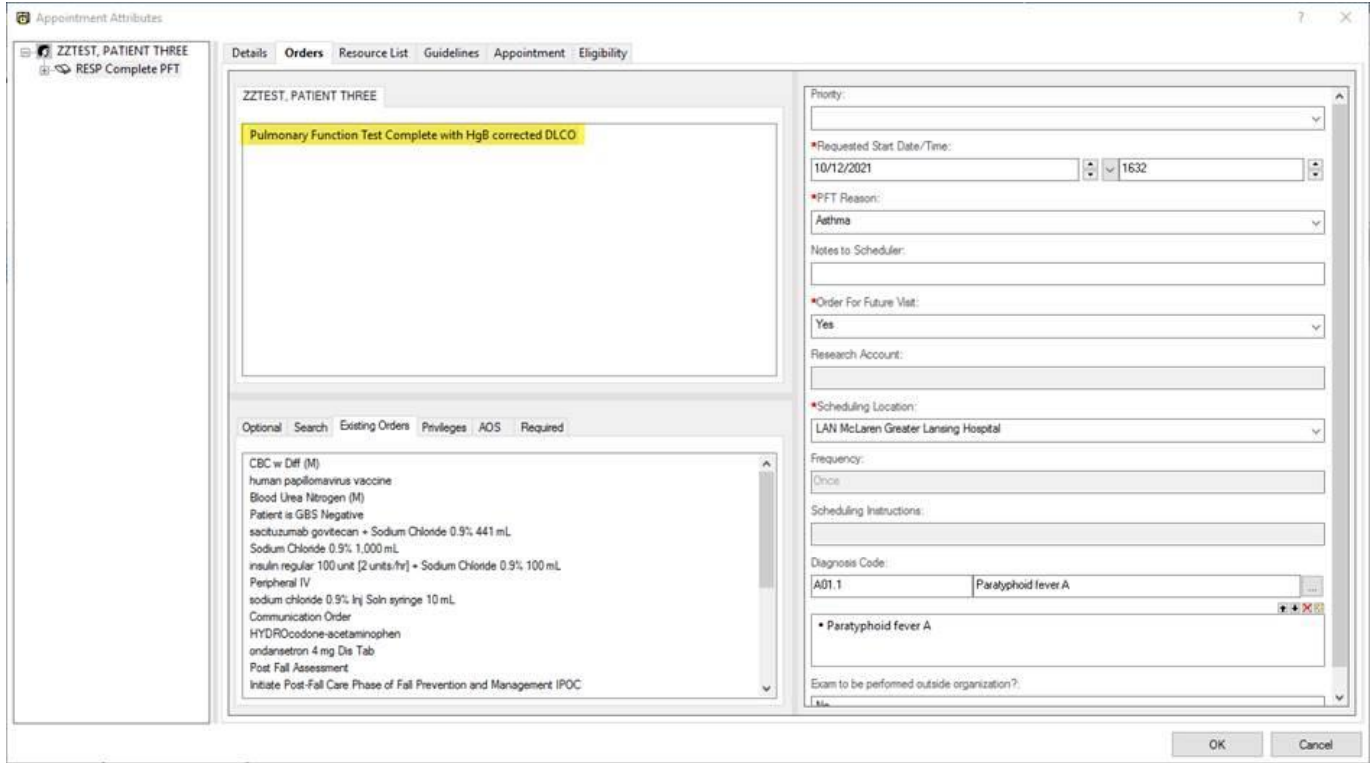

7. At this point you can either schedule to patient or if you do not have them available to schedule you can select Request to place it back on your request list. If you select request, you should just need to click OK on the Request to Book window and it will populate back on your worklist.

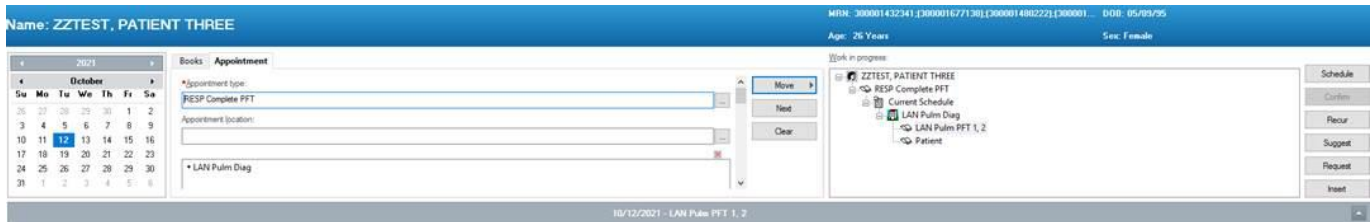

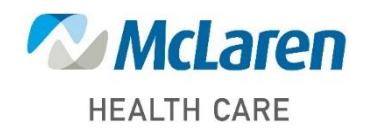

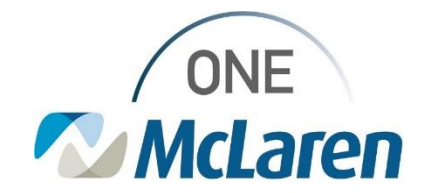

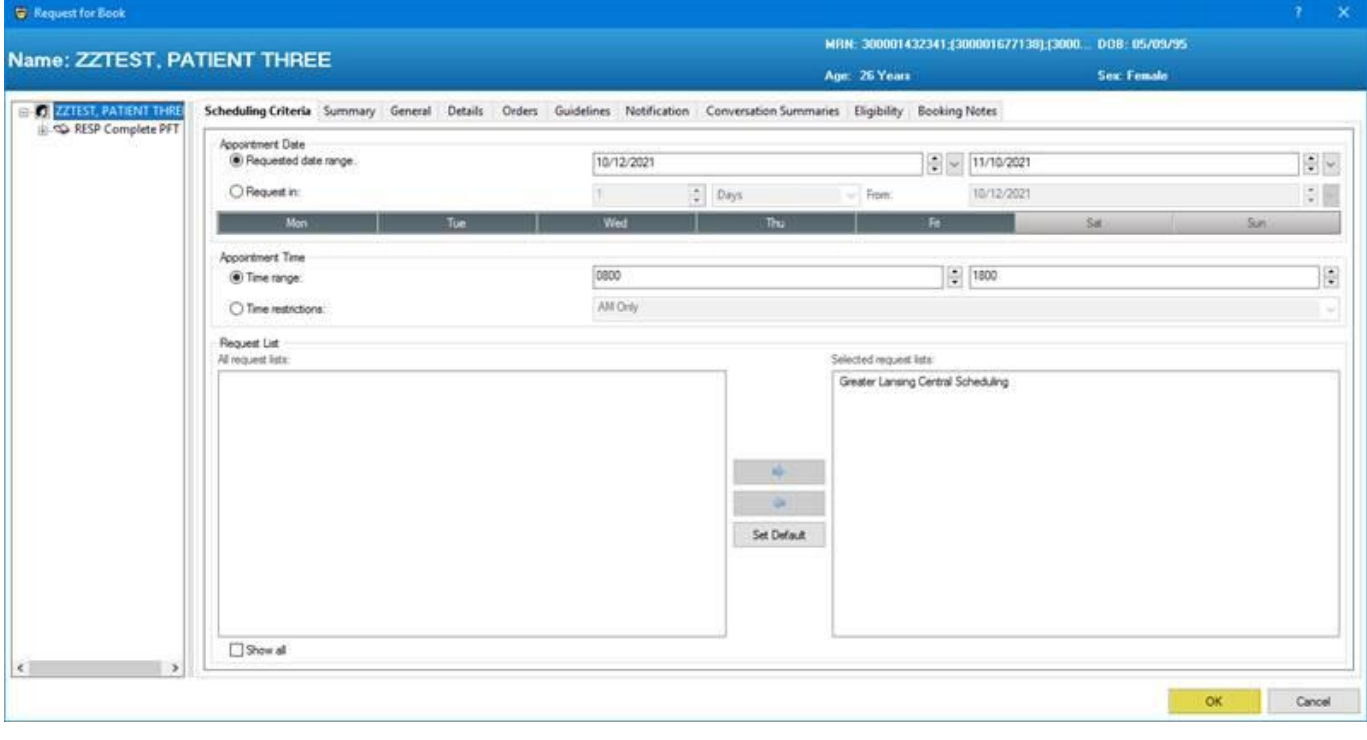

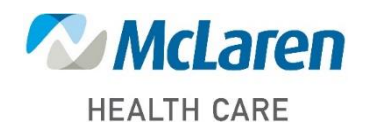